## **Search Contract**

The **Search Contract screen** lists down all active contracts of the customer. This is opened when creating a call entry and the customer has an active contract (See also [How to Create a Call Order](https://help.irelyserver.com/display/DOC/How+to+Create+a+Call+Order)). On this screen, select the appropriate contract then click the Open Selected button to apply the contract's unit price to the call entry. Note that the contracts made via the [Link Contract](https://help.irelyserver.com/display/DOC/How+to+Link+a+Contract) process are not displayed on this screen.

Here is a sample Search Contracts screen.

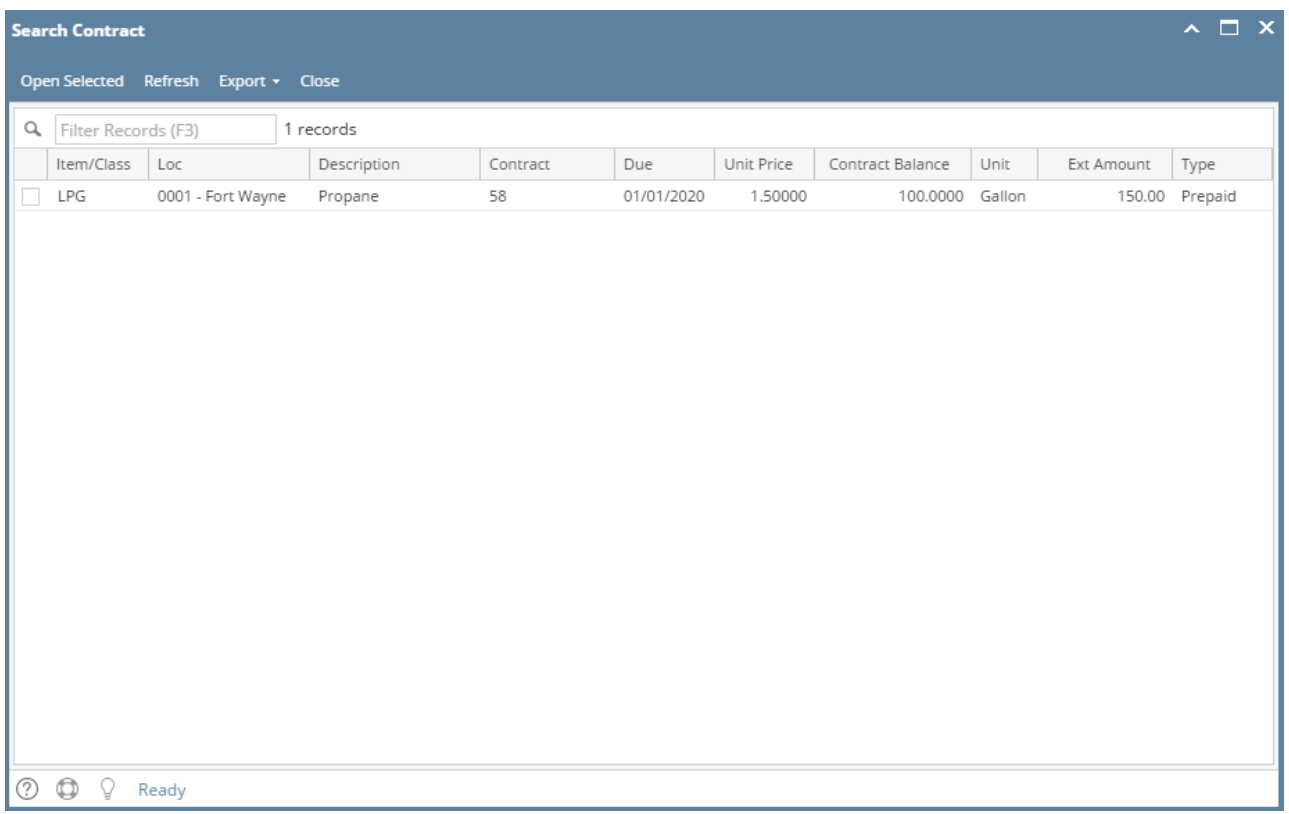

The **Search Contract screen** lists down all active contracts of the customer. This is opened when creating a call entry and the customer has an active contract (See also [How to Create a Call Order](https://help.irelyserver.com/display/DOC/How+to+Create+a+Call+Order)). On this screen, select the appropriate contract then click the Open Selected button to apply the contract's unit price to the call entry. Note that the contracts made via the [Link Contract](https://help.irelyserver.com/display/DOC/How+to+Link+a+Contract) process are not displayed on this screen.

Here is a sample Search Contracts screen.

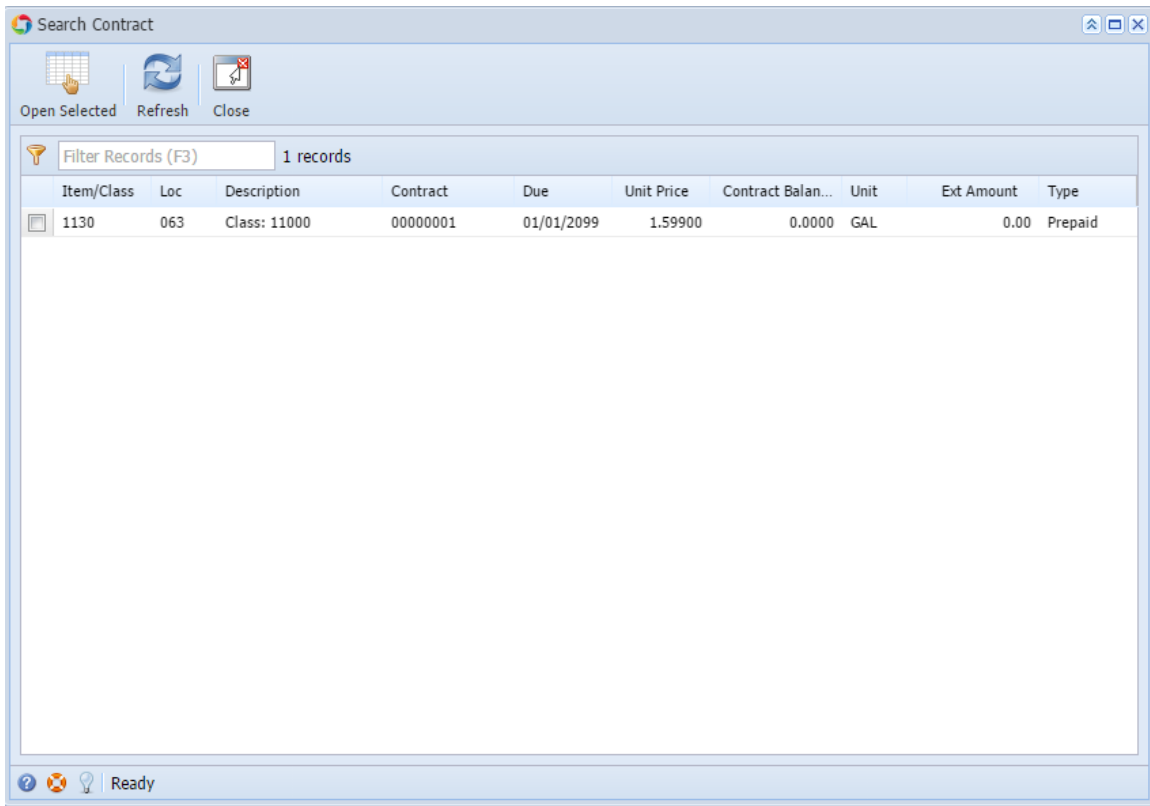

The **Search Contract screen** lists down all active contracts of the customer. This is opened when creating a call entry and the customer has an active contract (See also [How to Create a Call Order](https://help.irelyserver.com/display/DOC/How+to+Create+a+Call+Order)). On this screen, select the appropriate contract then click the Open Selected button to apply the contract's unit price to the call entry. Note that the contracts made via the [Link Contract](https://help.irelyserver.com/display/DOC/How+to+Link+a+Contract) process are not displayed on this screen.

Here is a sample Search Contracts screen.

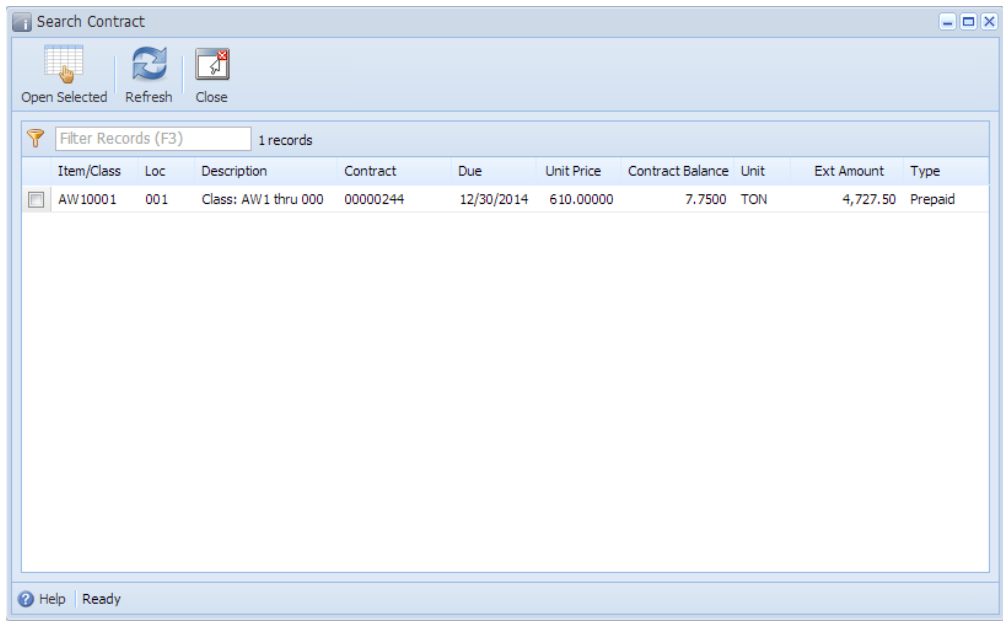